# **4. EVALARM PC Client**

The EVALARM PC Client enables the EVALARM **Cockpit** and the **administration** to be used as an installed Windows application.

#### **Features**

- After logging in once, the client starts automatically every time the PC is started and the user is automatically logged in and online (autostart)
- Login can be specific to the Windows user or all Windows users can be logged in on a PC with the same EVALARM user
- Alarms appear as an overlay push on the screen above all other open windows
- Alarm push on lock screen too
- Trigger an SOS alarm using a keyboard shortcut
- Quickly open the cockpit using a keyboard shortcut
- Automatic updates

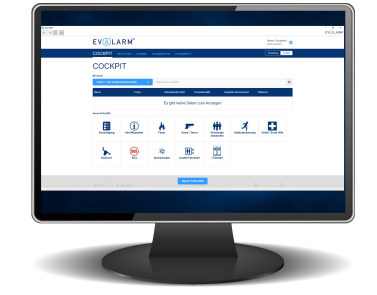

### **System requirements**

The current system requirements can be found at [https://www.evalarm.de/systemvoraussetzungen?](https://www.evalarm.de/systemvoraussetzungen?lang=en) [lang=en](https://www.evalarm.de/systemvoraussetzungen?lang=en)

#### **Installation & Uninstallation**

As soon as you have downloaded the Setup.exe file, run it on your computer.

For the initial setup you need **admin rights** on Windows. This is due on the one hand to the  $\Omega$ fact that the program is added to the autostart for all users of the PC and on the other hand because of the .net core installation, which is automatically carried out via the setup. For a later update of the client, EVALARM no longer needs admin rights as long as installations are generally permitted.

As soon as the setup has started, you will be offered the additional installation of .NET 6.0.23 Desktop Runtime and Visual C++ Redistributable 2019 x64 in the first step. Just leave this checkmark set and click "Next", as the system will then automatically check whether the update is necessary.

Then go to "Install" to carry out and complete the installation.

During installation, the program is saved under C: \ ProgramData on the PC.

Setup - EVALARM Desktop version 2.1.3

**Select Additional Tasks** Which additional tasks should be nerformed?

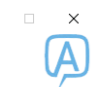

Select the additional tasks you would like Setup to perform while installing EVALARM Desktop, then click<br>Next.

Install .NET 6.0 Desktop Runtime  $\triangledown$  Install Visual C++ Redistributable 2019 x64

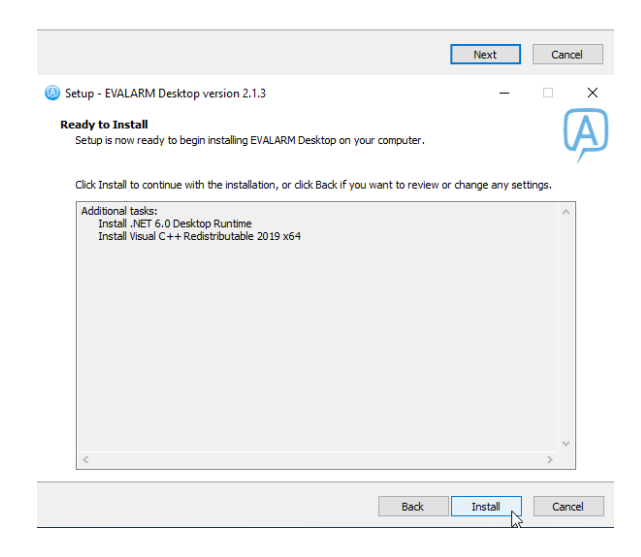

To uninstall the EVALARM PC Client, go to Windows "Apps and Features" or "Add and Remove Programs". There you just go to the EVALARM desktop application and uninstall it.

# **Login**

In order to be able to log into the EVALARM PC Client, you as a user must have at least the **user role "Employee"**.

You can also be logged into the EVALARM mobile app parallel to the EVALARM PC client.

After you have started the EVALRM PC Client, the login screen appears.

Enter your namespace, your e-mail address and your password under "Login data".

If you want to log in with a proxy, go to the corresponding tab. Enter the URL and login details here. If the proxy is already stored system-wide, you no longer have to specify it here, as this is recognized automatically.

Finally, accept our terms of use and data protection and go to "Login" to log in.

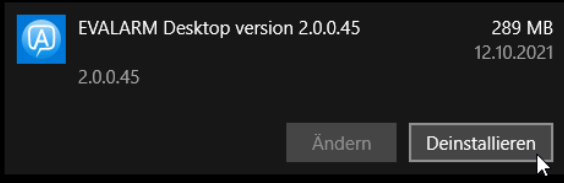

Under "Advanced" you have the option of using the user you want to log in with globally for all Windows users on this PC, i.e. all other Windows users who are not yet logged in locally with their own user will be logged in with your user logged into EVALARM.

#### **Keyboard shortcuts**

This function enables you to trigger an SOS alarm or to open the cockpit using predefined keyboard shortcuts.

To configure the keyboard shortcuts, right-click on the EVALARM icon and then go to "Keyboard shortcuts". Click in the row of the corresponding function and define the shortcut using your keyboard.

Complete the process with "Save".

The fact that you can create ⊕ the SOS alarm using the shortcut requires the SOS module on the one hand and that you are also authorized to trigger an SOS alarm. If in doubt, contact your administrator.

#### **Online Status**

CURRENTLY, PC client ⊕ users are still displayed gray / offline for administrators in the user overview if they are ONLY logged into the PC client. This will be added at a later date.

**PC Client** 

# **Open Cockpit**

To open the cockpit, simply doubleclick on the EVALARM icon that is displayed in the Windows bar.

Optionally, you can of course also open the cockpit at any time using the defined keyboard shortcut (if configured).

You can only open the ⊕ cockpit if the PC client is actively connected. You can recognize this by the fact that the EVALARM icon is green. If your PC client is not actively connected, the icon is displayed in red.

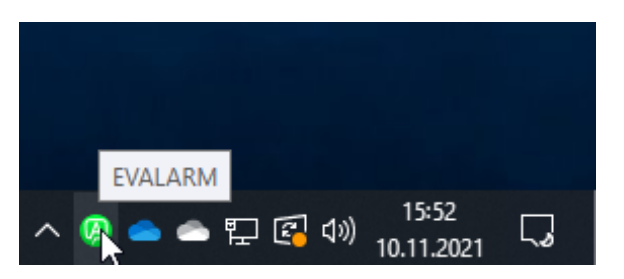

ത

The window size you last selected, e.g. maximized to full screen, is always saved so that the next time the cockpit is opened, the same window size is used as the previous time.

#### **Receive Alarms**

If you receive an alarm, you will be shown on the one hand a full-screen push that covers all of your open windows (middle) and on the other hand a Windows notification (bottom right).

If your PC is on the lock screen, you will still receive the Windows notification.

With both push notifications, you can go directly to the alarm with all the information by clicking on "Alarm details".

Within the alarm in the cockpit you will find all relevant information about the alarm and, if you are authorized, you can update it and add information.

Further information on the individual functions and tabs in the alarm can also be found in our article on the [web](https://wiki.evalarm.de/display/EPWE/1.3+Receiving+Alarms+in+the+Cockpit)[cockpit.](https://wiki.evalarm.de/display/EPWE/1.3+Receiving+Alarms+in+the+Cockpit)

#### **Trigger alarms**

You can easily trigger alarms via the cockpit. Here you can see all the alarms for which you are authorized to trigger them.

Further information on triggering an alarm in the cockpit can also be found in our article on [the web-cockpit.](https://wiki.evalarm.de/display/EPWE/1.2+Creating+Alarms+in+the+Cockpit)

If you have the SOS module and are also authorized to trigger an SOS alarm, you can of course trigger it directly using the preconfigured keyboard shortcut, even without opening the cockpit beforehand.

#### **Further Questions**

⊚

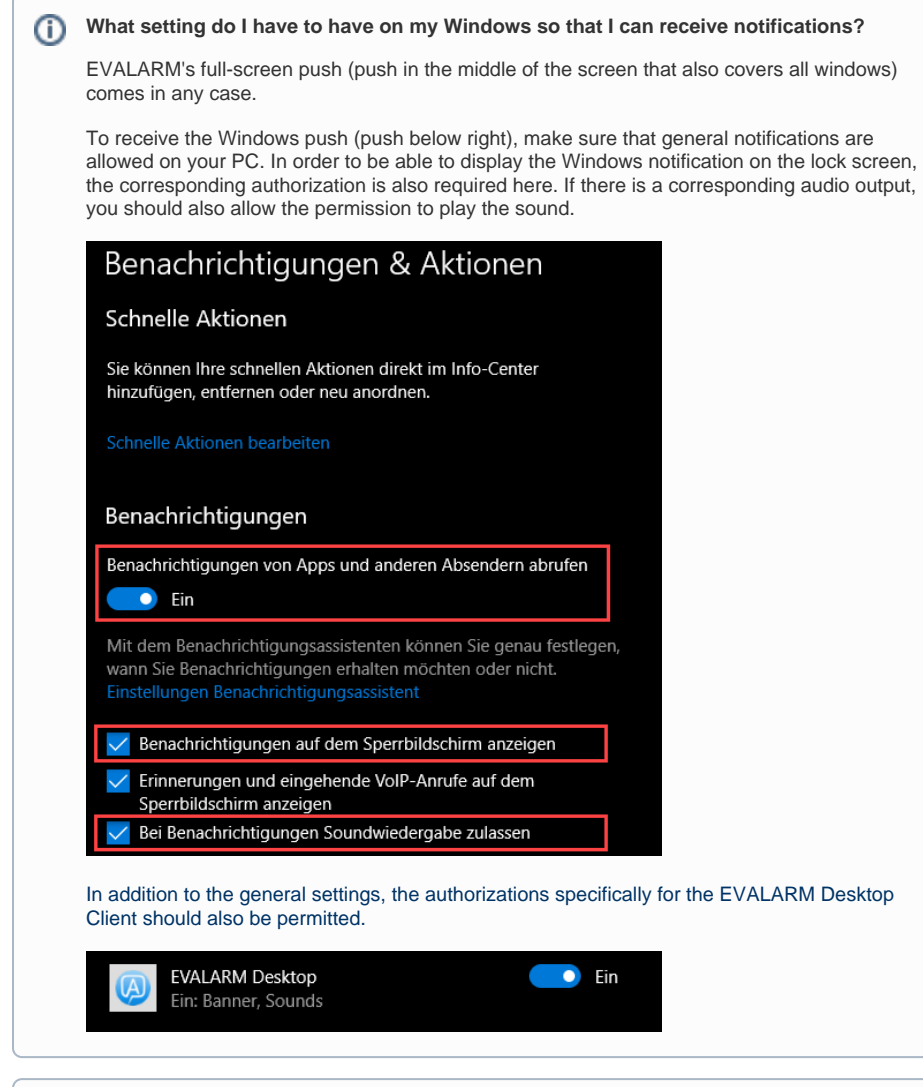

### **How do I get updates for my EVALARM PC Client?**

Updates for the PC client are downloaded automatically. When the PC is restarted and at regular intervals, the PC client automatically checks whether a new version is available. If this is the case, the version will be downloaded automatically and you will receive a notification that a new EVALARM PC Client version is ready to be installed. Then simply confirm the installation of the new version and your PC client will be up to date again.

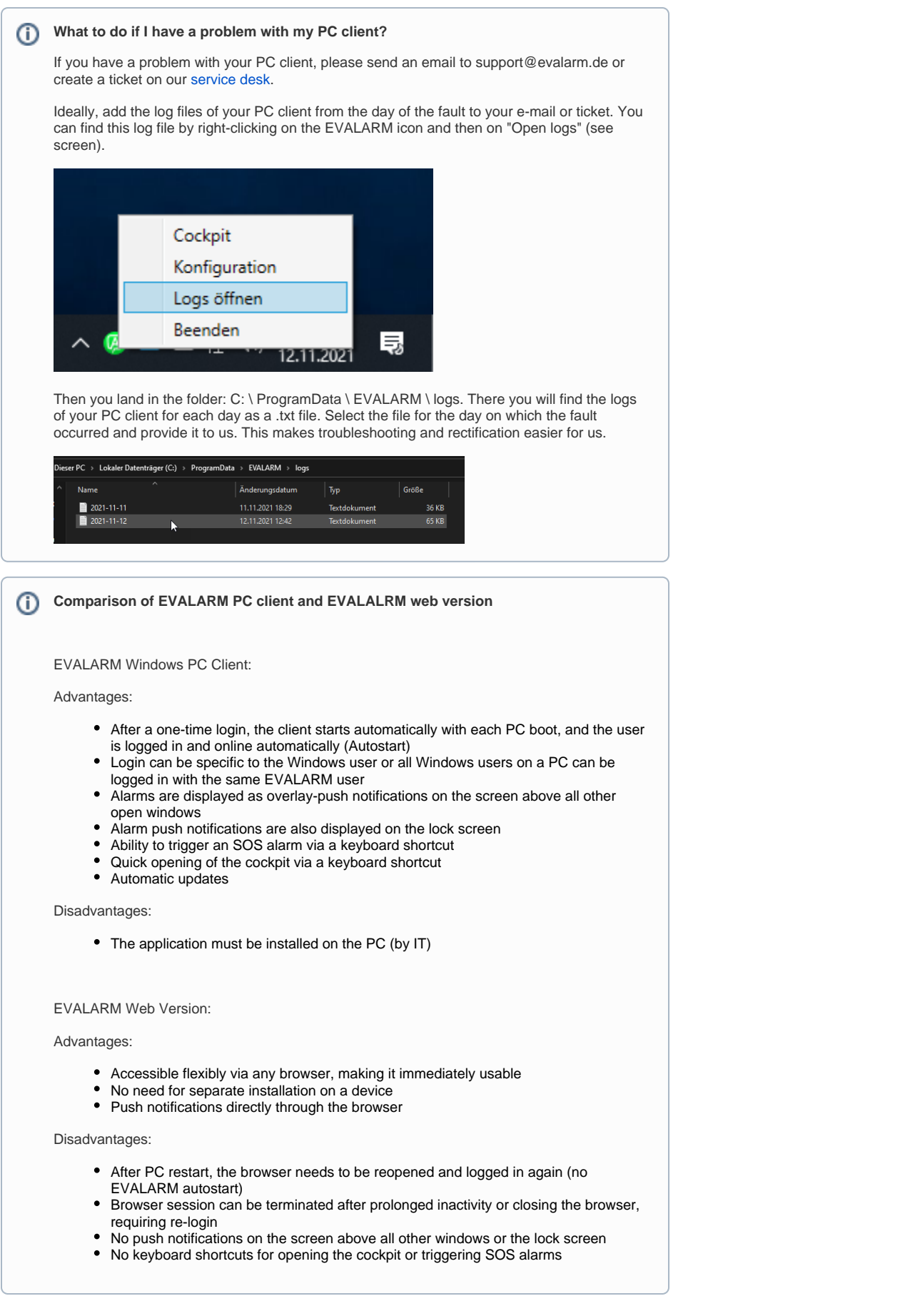